# **Melbourne Marathon Fundraiser**

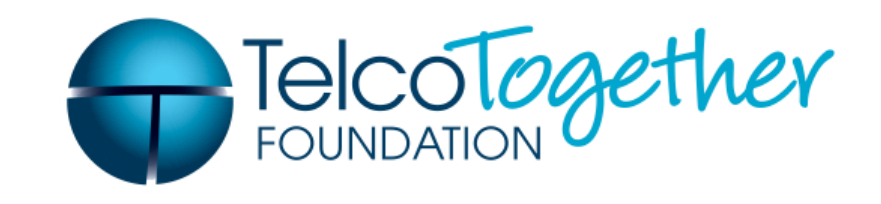

Telco Together greatly appreciates your efforts to support Australian communities in need by taking part in the 2013 Melbourne Marathon Festival.

Below is a Two-Step Guide outlining how to register for the event and fundraising. This simple process takes around 15 minutes in total.

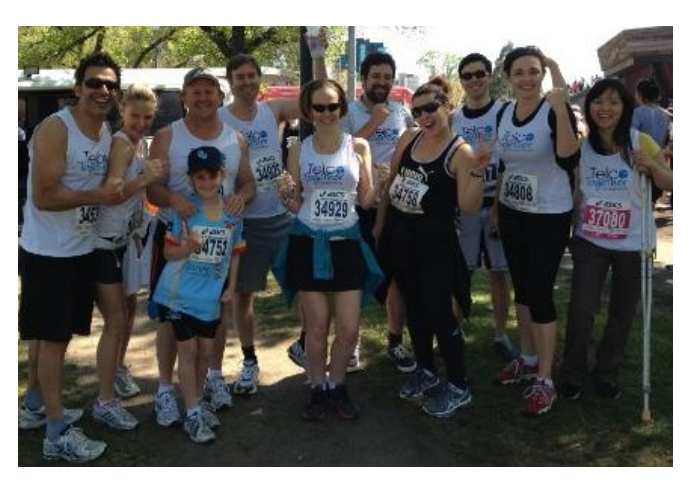

# **Step One: Enter the Melbourne Marathon Event**

(If you have already registered for the event, go to Step Two to create fundraising page)

- 1) Visit [www.melbournemarathon.com.au](http://www.melbournemarathon.com.au/) and click on your desired race category (e.g. 3km Walk, 5.7km Run etc) under the 'Register Now' tab. Then choose 'Click Here to Register'.
- 2) Follow the prompts to complete registration. (\*If your company has a team, complete the 'Choose a Team' field, otherwise leave blank).
- 3) When you reach the Go Fundraise section, please select 'Another charity not listed here'.

**Melbourne Marathon Event Information**

**Date** Sunday 13 October

**Starting Point** Batman Avenue

**Finish Line** The MCG

#### **Entry Cost**

Marathon \$130<sup>\*</sup> / \$150 Half Marathon \$95\* / \$110 10km Run \$60\* /\$80 5.7km run \$40\* / \$55 3km Walk \$35\* / \$45

\* Early Bird price expires 23:59 June 24 2013

# **Melbourne** TelcoTogether **Marathon Fundraiser**

# **Step Two: Create an Online Fundraising Page**

We suggest all participants aim to raise \$250 each (that's just a \$25 tax deductible donation from 10 generous sponsors).

To set up your personal online fundraising page, follow these simple steps:

1) Join your company's team page by clicking the provided company link. Select **Join Team** and follow the prompts to complete your page set up (progress to point 6) below).

### **OR**

To create an **individual** or **new team** fundraising page, (if your company does not yet have a fundraising team or you're fundraising alone), [Click here.](http://melbournemarathon2013.gofundraise.com.au/) [\[melbournemarathon2013.gofundraise.com.au/\]](http://melbournemarathon2013.gofundraise.com.au/)

- 2) Click **start fundraising** (you will be asked to log in / create a user name), prior to being directed further.
- 3) Once logged in, select **Telco Together Foundation** in the 'Choose your Charity or Cause' field.
- 4) Select **individual** page type if you're fundraising alone, or **team leader** to create a company team page.
- 5) Follow the prompts to complete your page set up and then make a note of the link to your page (to send to potential sponsors).
- 6) Start fundraising by directing friends, colleagues and contacts to visit your online fundraiser page. Tax deductable receipts are automatically generated by this facility.

## **[Fundraising Tips](http://telco.gofundraise.com.au/cms/fundraisingtips)**

Visit the Telco Together [Fundraising Ideas](http://mtkilimanjarocharityclimb.gofundraise.com.au/cms/fundraisingtips1) portal for a range of fundraising tips and ideas.

If you have any questions or need assistance, please contact a member of the team. T: (03) 9923 3506 / E:info@telcotogether.org.au.